## Registrácia osoby vykonávajúcej zaručenú konverziu

Formulár slúži na registráciu osoby vykonávajúcej zaručenú konverziu. Stránka s formulárom je dostupná na adrese: https://www.iomo.sk/ezzkregistracia

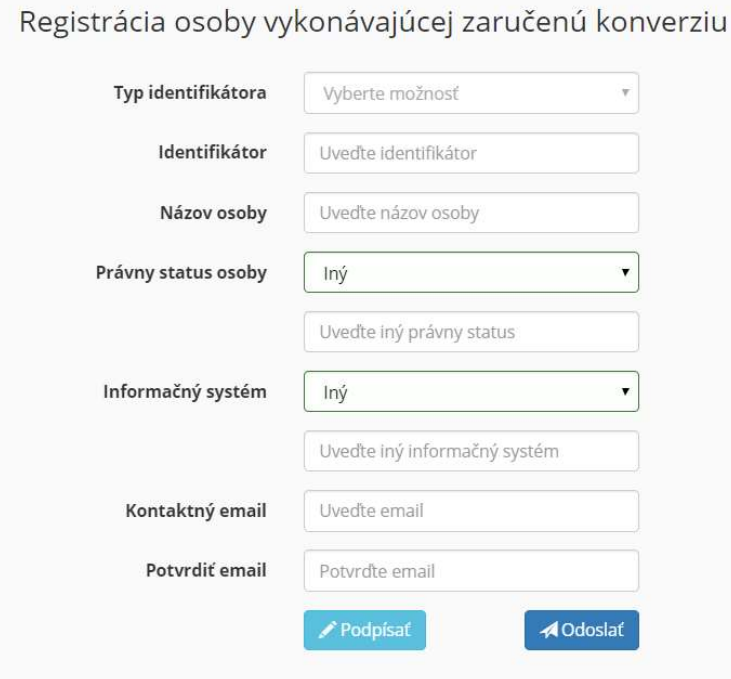

## Vyplnenie žiadosti

Pre korektné odoslanie a spracovanie žiadosti je potrebné vyplniť nasledujúce polia:

Typ identifikátora – spôsob identifikácie osoby žiadajúcej o registráciu. Povolené možnosti sú Rodné číslo, Daňové identifikačné číslo (DIČ) alebo Identifikačné číslo organizácie (IČO)

Identifikátor – konkrétna hodnota identifikátora. Podľa zvoleného Typu identifikátora uveďte buď Vaše Rodné číslo, DIČ alebo IČO

Názov osoby – názov osoby žiadajúcej o registráciu. Povolené je meno a priezvisko pre fyzické osoby a názov organizácie pre právnické osoby.

Právny status osoby – vyberte jednu z možností právneho statusu žiadateľa o registráciu. Povolené možnosti sú:

- Obec
- Exekútor
- Advokát
- Patentový zástupca
- Pošta
- $\bullet$  Iný v prípade že Váš právny status nie je vymenovaný v zozname, zvoľte hodnotu Iný a doplňte Váš právny status do poľa Iný právny status.

Informačný systém – vyberte informačný systém, ktorým realizujete zaručenú konverziu. Povolené hodnoty sú:

- OverSi
- IOM
- Systém notárskej komory
- D.Convert
- $\bullet$  Iný v prípade že Vámi používaný informačný systém nie je vymenovaný v zozname, zvoľte hodnotu Iný a doplňte Váš informačný systém do poľa Iný informačný systém

Kontaktný email – uveďte Váš kontaktný email, kam Vám bude zaslané vyjadrenie o vybavení Vašej žiadosti spolu s údajmi na prihlásenie do informačného systému.

Potvrdiť email – potvrďte ešte raz Váš kontaktný email

## Podpísanie

Po vyplnení formulára je potrebné ho podpísať Vašim elektronickým podpisom, kliknutím na tlačidlo Podpísať. Po úspešnom podpísaní formulára sa zobrazí informačná hláška:

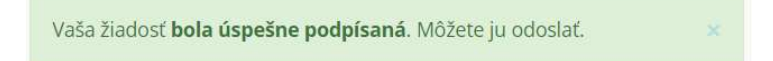

V prípade, že nastane nastane problém pri podpisovaní resp. portál detekuje, že na Vašom PC nie je nainštalovaná aplikácia na podpisovanie elektronickým podpisom D.Signer, kliknite prosím na odkaz aplikácie D.Launcher, ktorý Vás prenesie na portál www.slovensko.sk do sekcie na stiahnutie. Tam je potrebné dodržať predpísané kroky a nainštalovať si potrebné softvérové balíčky.

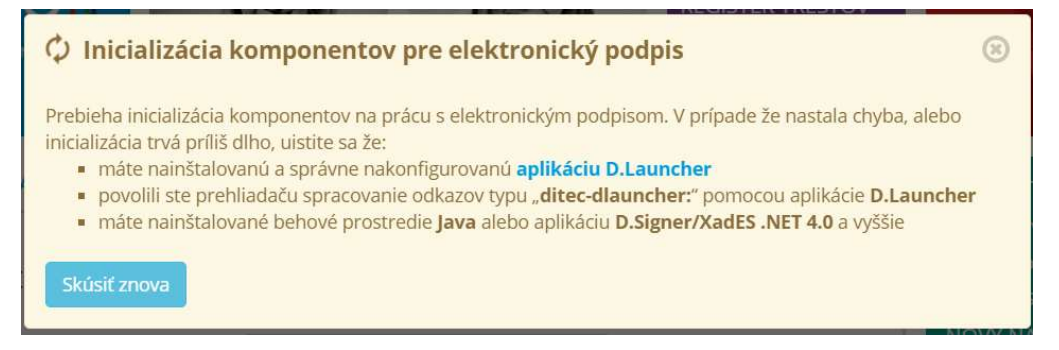

Po ich inštalácii môžete zopakovať podpísanie tlačidlom Skúsiť znova.

## Odoslanie žiadosti

Podpísanú žiadosť môžete odoslať stlačením tlačidla *Odoslať*. O úspešnom zaevidovaní žiadosti Vás bude informovať okno:

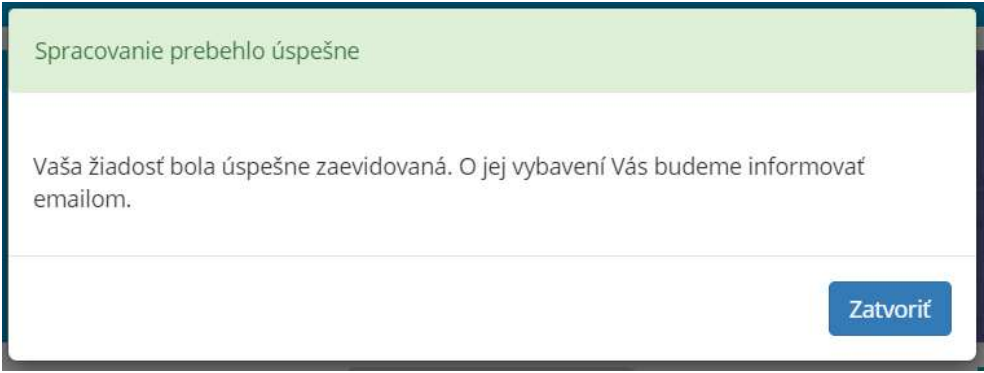

Po vybavení žiadosti o registráciu Vás budeme kontaktovať emailom o ďalšom postupe.